## Course: View as Specific Student will see it

A user with the Teacher role can log in as a specific student to see the course as that student sees it.

1. From course home page, click **Participants** in the options along the top.

## **AsULearn Sample Course**

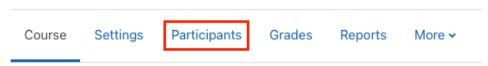

2. In the resulting Participants list, find the student and click the (blue) text of that person's name in the list.

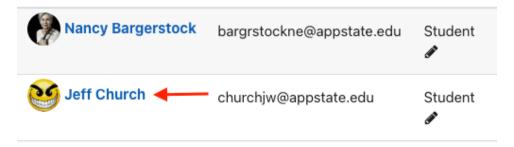

3. Click the Log in as link in the Administration block in the center column of the page.

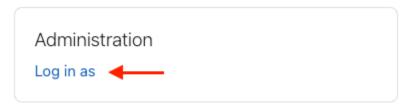

4. Click **Continue**. The course will be displayed as that student sees it and any changes you make will be applied as if the student made them, though the logs will reflect you were logged in as that user. That that **You are logged in as <selected student>** is displayed next to your user profile image at the top right.

5. To return to your own role and identity, click your profile image at the top right, and select **Log out** from the menu.

You are logged in as Jeff Church

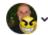

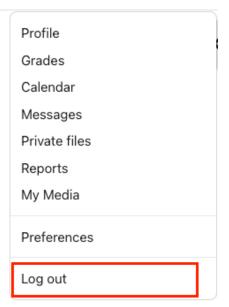

See also Course: View as Generic Student will see it

## **Related Articles**

AsULearn Faculty Support

## **Search Knowledge Base**

**Submit a Service Request** 

We value your feedback! Click HERE to suggest updates to an existing article, request a new article, or submit an idea.